# **Table of Contents**

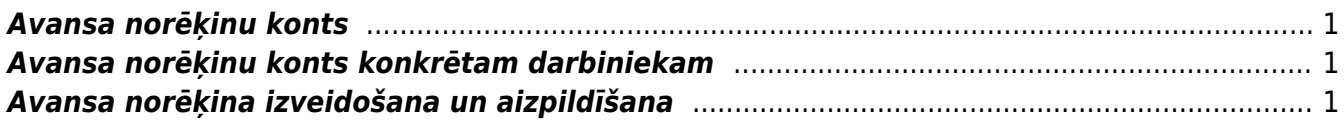

## <span id="page-2-0"></span>**Avansa norēķinu konts**

## **Avansa norēķinu grāmatvedības konts ir norādīts sistēmas uzstādījumos, lauciņā pie Avansa norēķinu konts.**

Ja uzstādījumos norādītā konta vietā nepieciešams norādīt citu kontu, tad:

1) Jāatver sistēmas uzstādījumi.

2) Uzstādījumos esošajā meklēšanas lauciņā ir jāieraksta "avansa" un jānospiež meklēšanas ikona vai arī taustiņš Enter.

 $\pmb{\times}$ 

3) Pēc tam tiks parādīts lauciņš Avansa norēķinu konts, kurā ir jānorāda nepieciešamais avansa norēķinu grāmatvedības konts.

4) Lai saglabātu norādītās izmaiņas, uzstādījumos jānospiež poga Saglabāt.

## <span id="page-2-1"></span>**Avansa norēķinu konts konkrētam darbiniekam**

Ja uz kādu darbinieku attiecināmajiem avansa norēķiniem attiecas avansa norēķinu konts, kurš atšķiras no sistēmas uzstādījumos norādītā konta, tad:

1) Jāatver personāla kolonnā esošais dokumentu saraksts Personāls. Tad tiks atvērts personāla kartīšu saraksts.

2) Personāla kartīšu sarakstā jāatver konkrētā darbinieka kartīte. Lai to izdarītu, jāuzklikšķina uz konkrētā darbinieka koda.

3) Jāatver personāla kartītes sadaļa Administrators un tās lauciņā Izdevumu konts jānorāda uz darbinieka izdevumiem attiecināmais izdevumu konts.

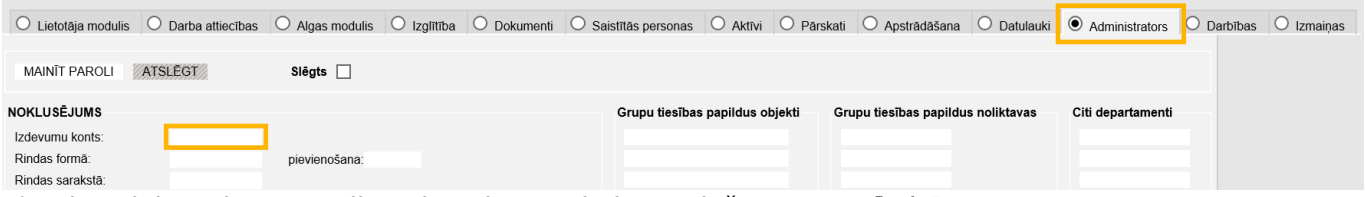

4) Lai saglabātu kartītē veiktās izmaiņas, tajā jānospiež poga Saglabāt.

# <span id="page-2-2"></span>**Avansa norēķina izveidošana un aizpildīšana**

Lai izveidotu avansa norēķinu:

- Jāatver finanšu kolonnā esošais dokumentu saraksts Avansa norēķini un tajā jānospiež poga Pievienot jaunu vai arī
- [avansa norēķinu dokuments jāizveido no pielikuma](https://wiki.directo.ee/lv/yld_aru_manused).

Tad tiks atvērts jauns avansa norēķinu dokuments. **Avansa norēķina augšdaļā noteikti jāaizpilda šie lauciņi**:

- **Numurs** intervāls, kurš noteiks dokumenta numuru.
- **Datums** dokumenta datums.
- **Izlietotājs** darbinieka kods, par kuru tiek veidots konkrētais avansa norēķinu dokuments.
- **Transakcijas datums** pēc dokumenta izveidošanas lauciņā tiek norādīts datums un laiks, kurā

dokuments ir izveidots. Taču, ja nepieciešams, to var nomainīt uz citu datumu.

• Lauciņā **Persona** automātiski tiek norādīts lietotājs, kurš izveidojis avansa norēķinu dokumentu.

#### **Dokumenta rindās noteikti jāaizpilda lauciņi**:

- **Datums** darbinieka izdevumu datums.
- **Dok.nr.** attaisnojuma dokumenta (piemēram, čeka) numurs.
- **Piegādātājs** piegādātāja kods.
- Konts grāmatvedības konts. Pēc konta norādīšanas automātiski tiks aizpildīts lauciņš "Apraksts".
- **Bāze** pirkuma summa bez PVN.
- **PVN kods** iegādēm atbilstošs PVN kods.

Pēc PVN koda norādīšanas PVN no bāzes/apakšsummas tiks aprēķināts automātiski. Aprēķinātā PVN summa būs redzama kolonnā "PVN".

Pēc bāzes un PVN koda norādīšanas kolonnā "RS ar PVN" (jeb rindas summa ar PVN) būs redzama konkrētajā rindiņā norādītā pirkuma kopsumma ar PVN.

### $\pmb{\times}$

- Lai saglabātu avansa norēķinu, jānospiež poga Saglabāt.
- Savukārt, lai to apstiprinātu (iegrāmatotu), jānospiež pogas Apstiprināt un Saglabāt.

From: <https://wiki.directo.ee/> - **Directo Help**

Permanent link: **[https://wiki.directo.ee/lv/fin\\_kulutus?rev=1558431723](https://wiki.directo.ee/lv/fin_kulutus?rev=1558431723)**

Last update: **2019/05/21 12:42**